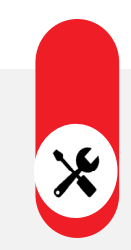

## 検温機能付顔認証リーダー 設置マニュアル

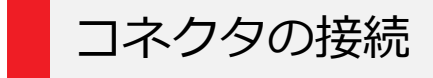

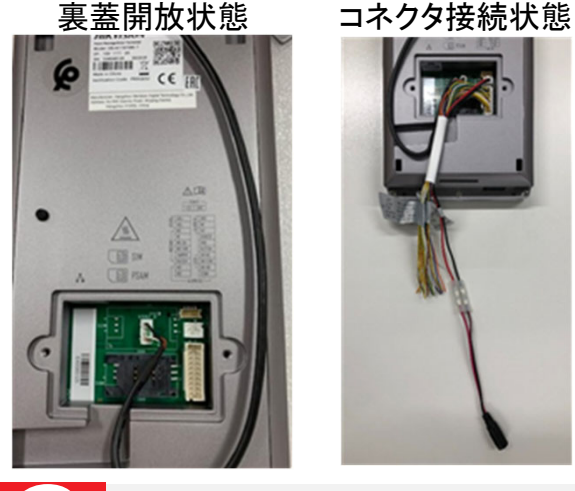

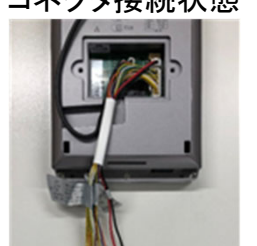

- ① リーダー本体の裏蓋を付属の工具で開けます。
- ② 内部のコネクタに付属のケーブルを接続します。
- ③ 管理PCやオプションの監視用タブレット端末に接 続する際は、LANケーブルも接続します。
- ④ 裏蓋を閉め、ネジで固定します。

付属コネクタ

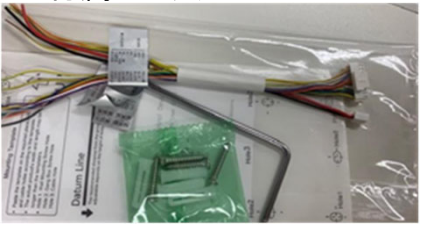

卓上金具への取付

専用の卓上金具 (DS-DM0701B)に取付を行います。

- ① 卓上⾦具にリーダーの背⾯プレート(銀⾊)を2本のネジで固定します。
- ② 顔認証リーダー本体から出ているケーブル類を、背面プレートの穴に通します。
- 3 背面プレート上部の爪部分に引っ掛けます。
- ④ 本体左右側⾯下部のトルクスネジ(星型)を緩め、背⾯プレートに取り付けます。 トルクスネジを締めることで、プレートと本体が固定されます。

①背面プレートの固定 ②ケーブルの処理 ③本体とプレートの固定

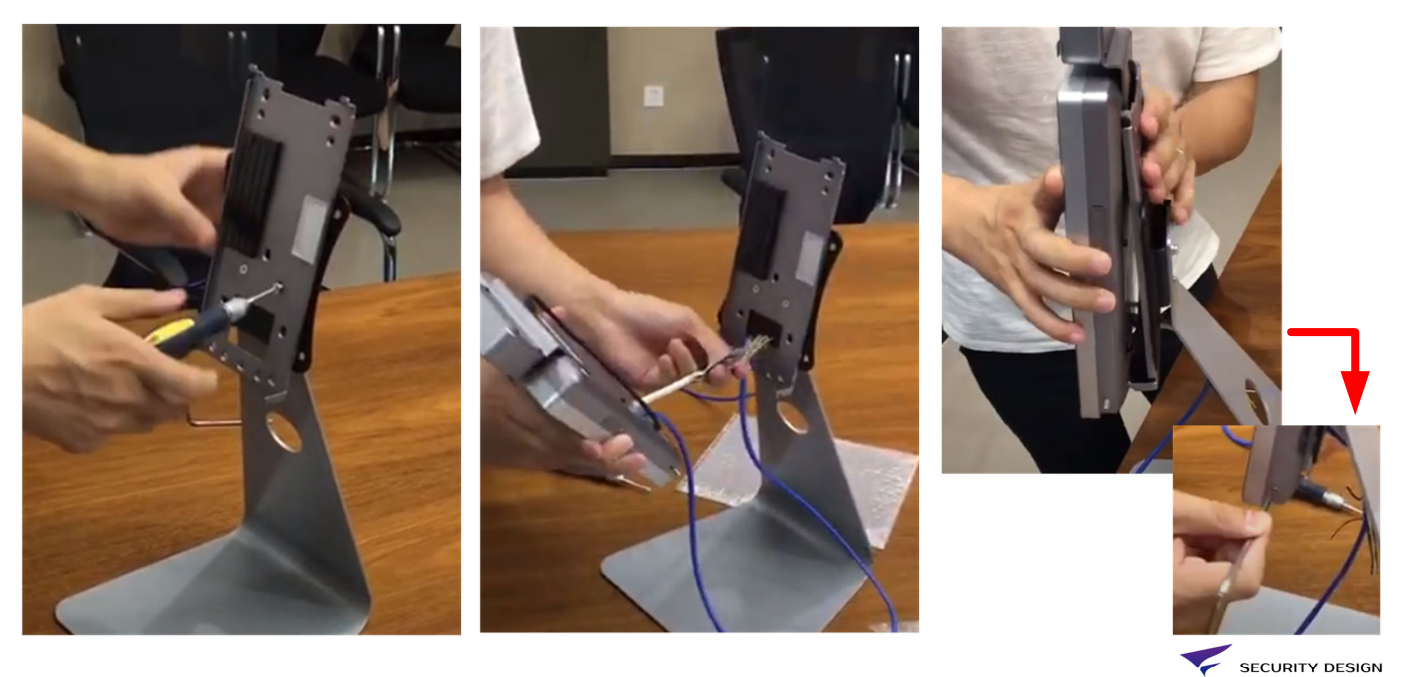

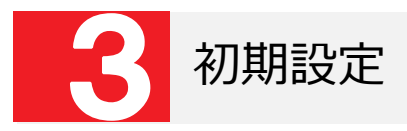

- ① 電源を投入すると、管理者パスワードの設定を行います。
- ② 「パスワード確認」の項目に再度同じパスワードを入力してください。
- ③ 「アクティベート」ボタンをタップします。
- ③ 「アプリケーションモード」で「屋内」を選択します。

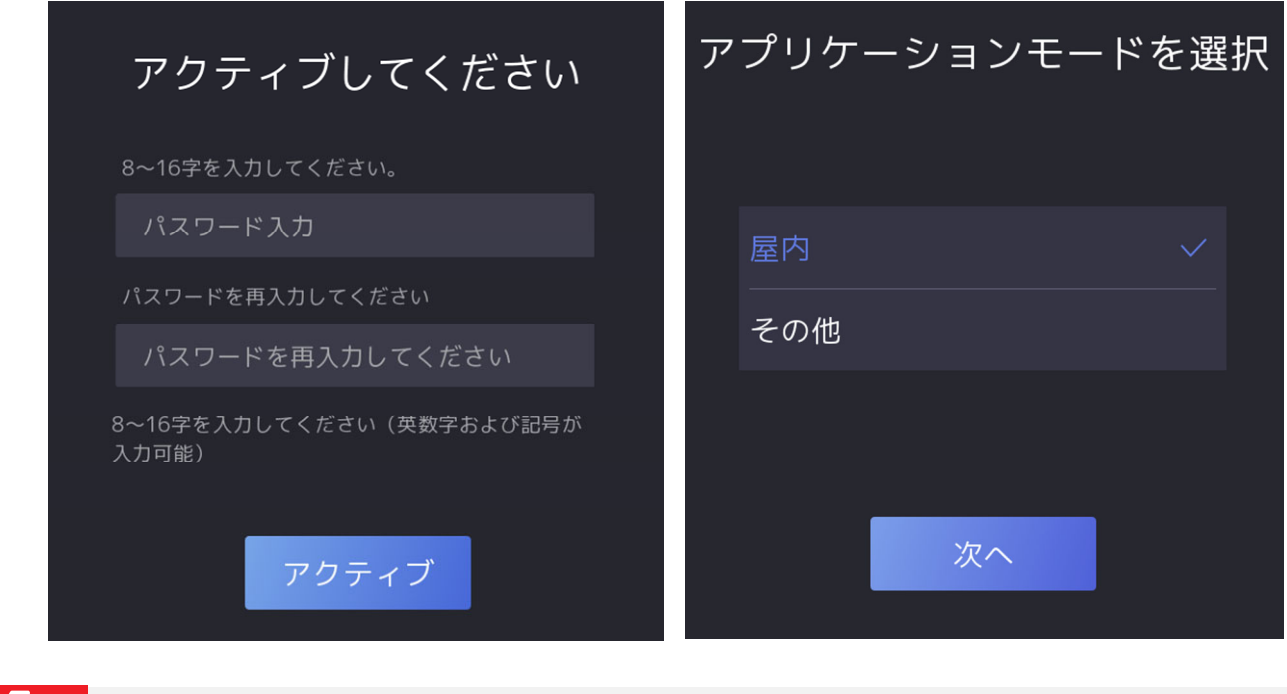

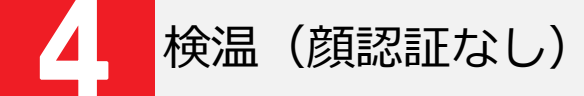

- ① 装置の画面内に顔が入るよう立ち位置を調整してください。
- ② 瞬時に検温が行われ、正常な温度の場合「青色」、異常な温度の場合「赤色」が表示されます。
- ③ 異常な温度が検知された場合、体温計で再度確認を行って下さい。

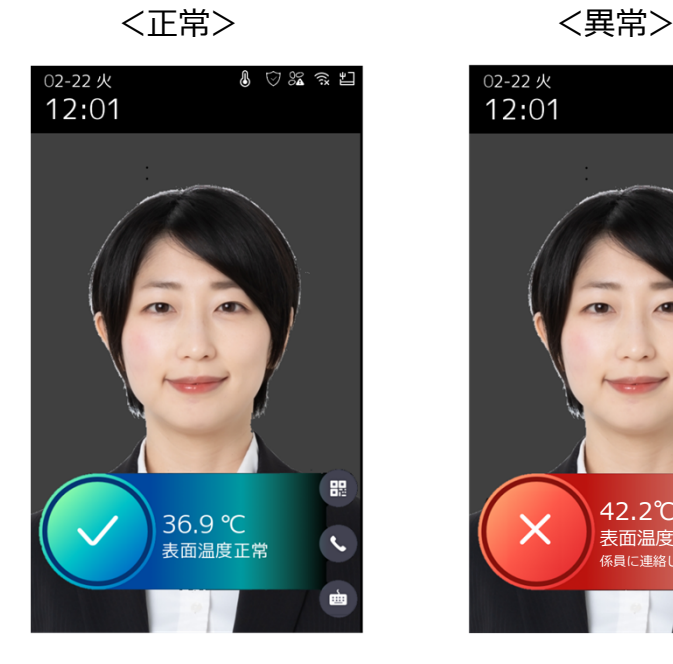

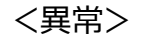

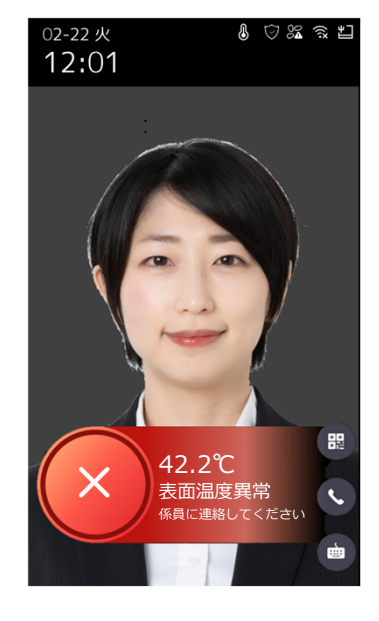

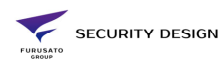

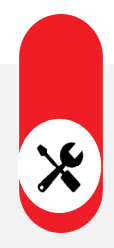

## 検温機能付顔認証リーダー 顔認証機能

設定画面へのログイン ① 画面を5秒間長押しし、左右どちらかにスワイプします。 ② 管理者パスワードをソフトキーボードで入力し、「OK」ボタンを押します。 ③ メニュー画面が表示されます。

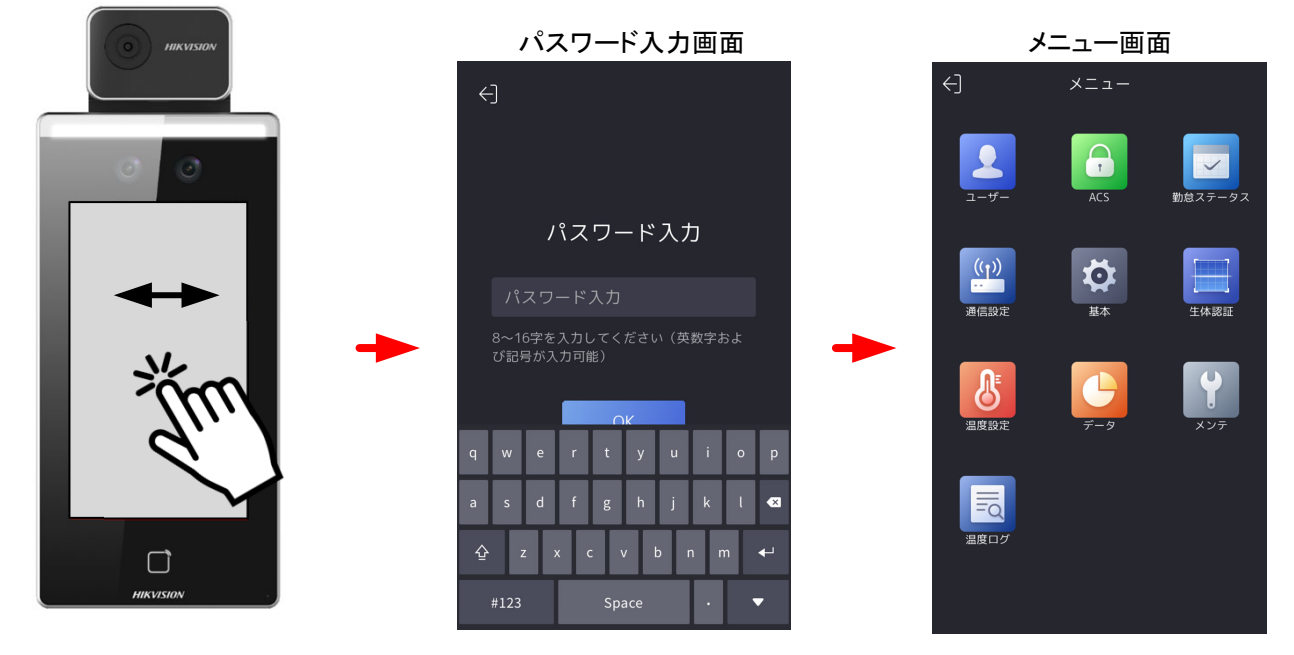

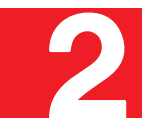

# 顔認証機能の有効化

① メニュー画面から「温度測定」をタップします。

- ② 「体温測定のみ」の項目を無効化します。
- ③ 右上のチェックマークをタップします。

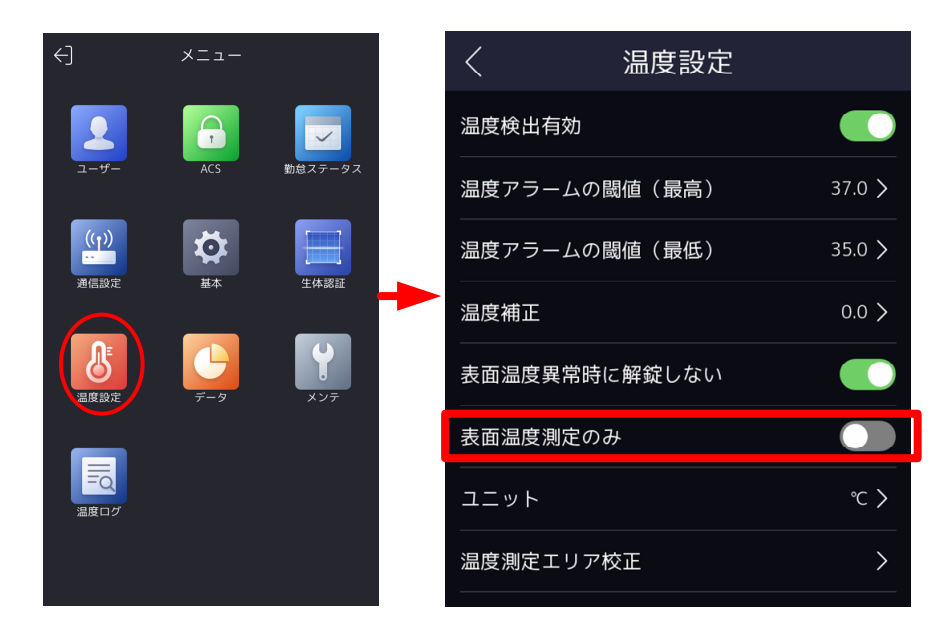

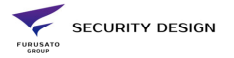

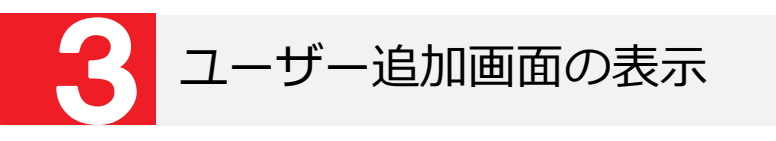

① メニュー画面から「ユーザー」をタップします。 ② ユーザー管理画面右上の「+」ボタンをタップします。 ③ ユーザー追加画面が表示されます。

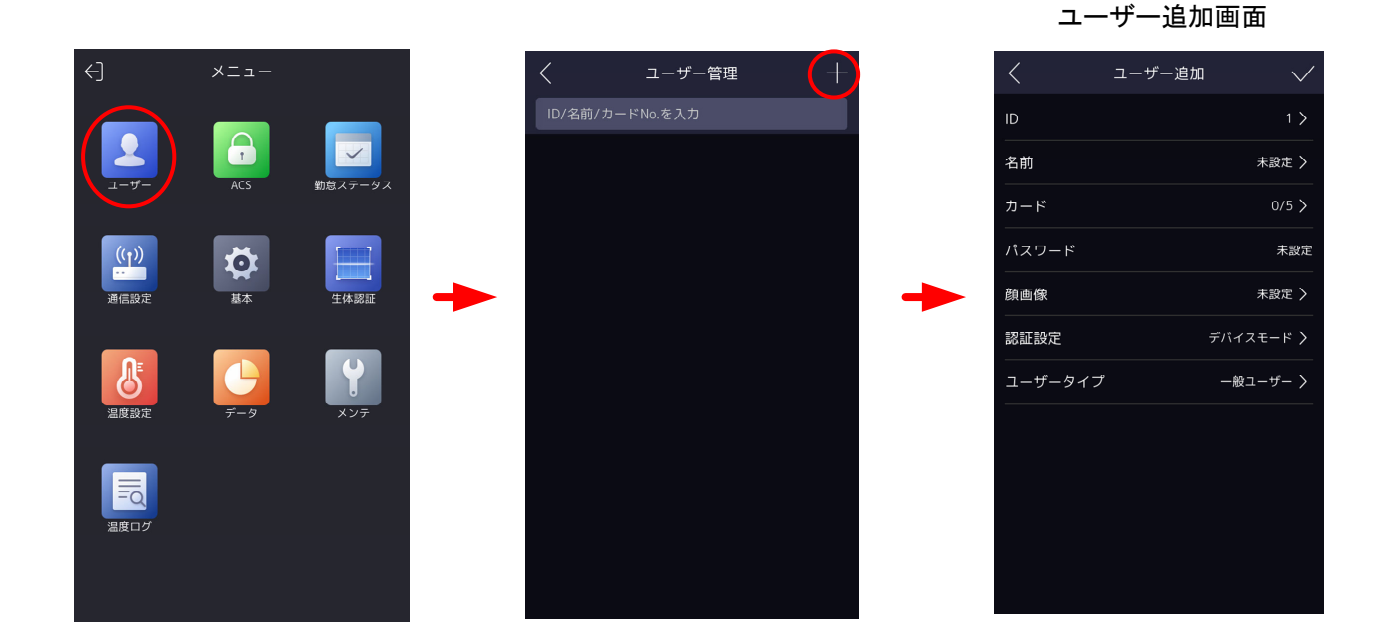

ユーザー登録

- ① ユーザー追加画面で「名前」を入力します。(アルファベット入力です)
- ② 顔が枠に入るよう調整します。

3 画面左下に顔画像が保存されたことを確認し、「「
」
ボタンを押します。

- ④ 「Try Again」ボタンで再撮影が可能です。
- ⑤ ユーザー登録画面右上の「✓」マークをタップすると、設定が保存されます。

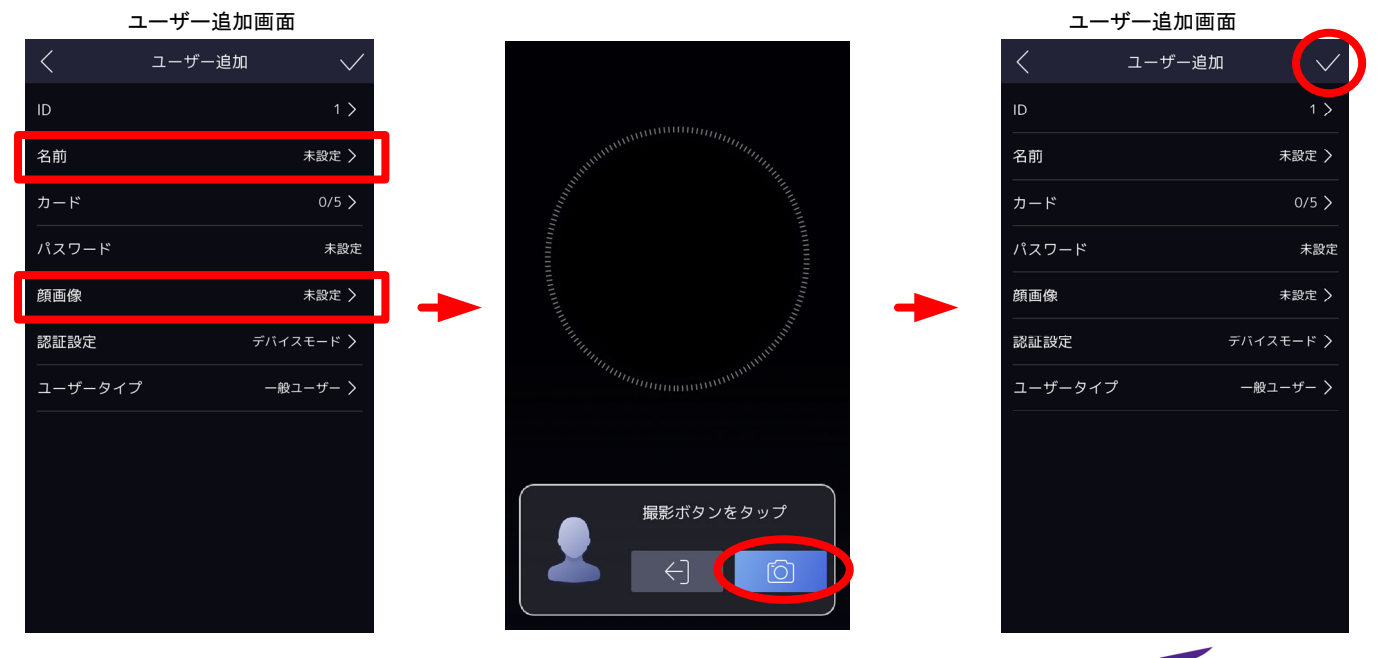

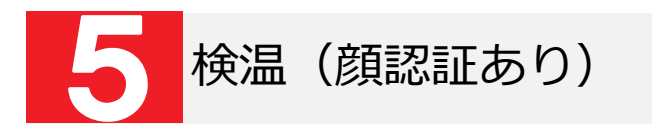

- ① 認証装置の前に立つと、自動的に検温が行われます。
- ② 登録情報と照合が行われ、名前と登録時の顔写真が表示されます。
- ③ 正常な温度の場合は青枠、異常な温度の場合は赤枠が表示されます。

④ 検温結果はメモリに蓄積され、ログデータとして出力できます。

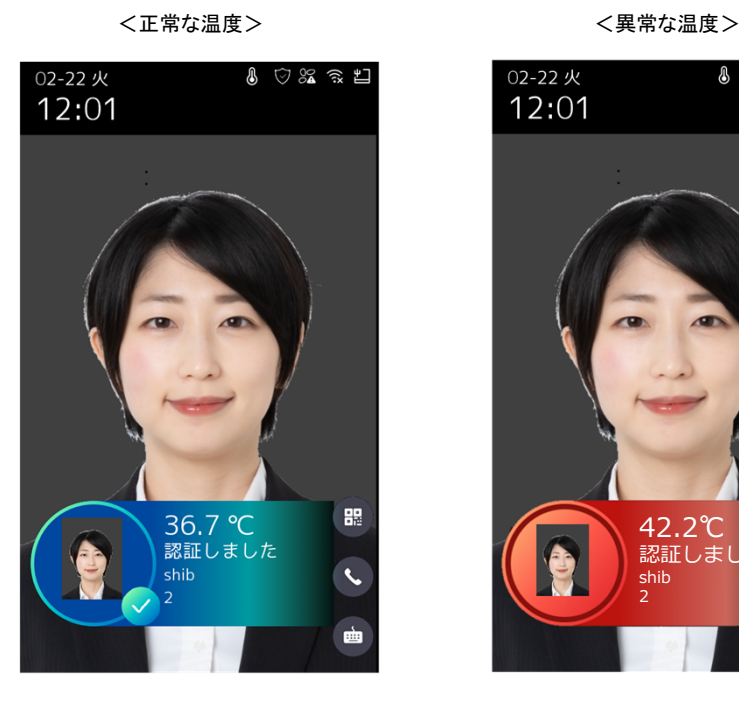

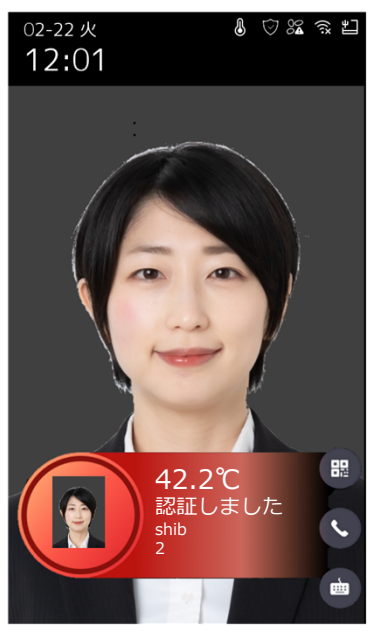

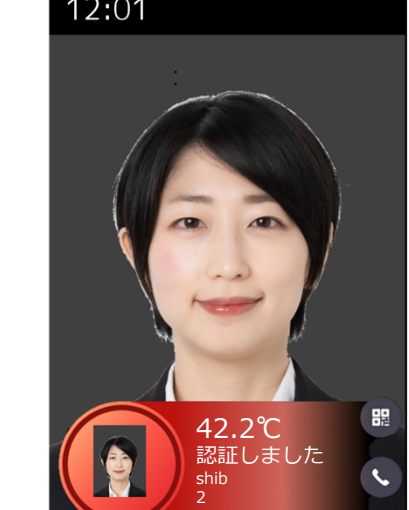

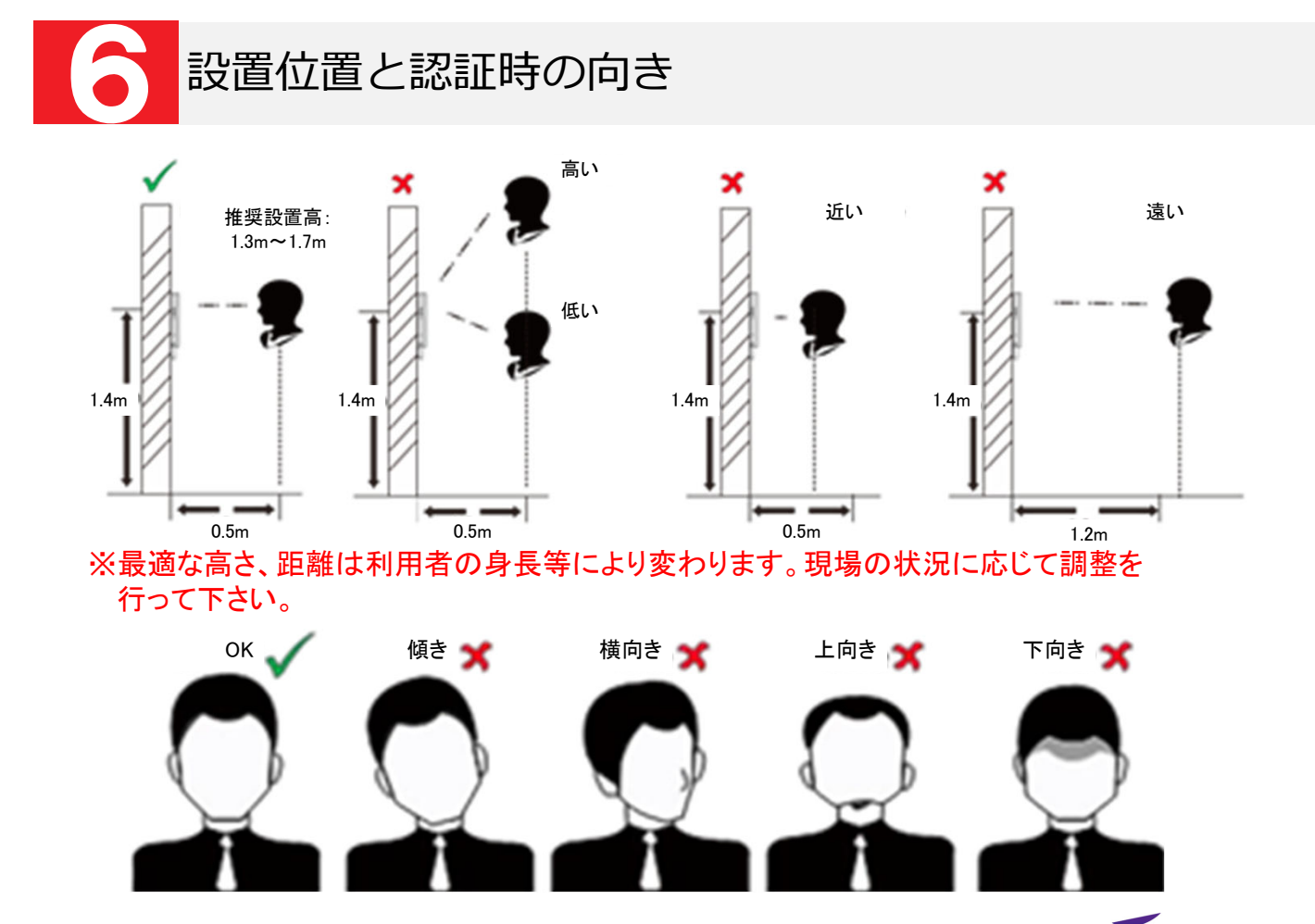

SECURITY DESIGN

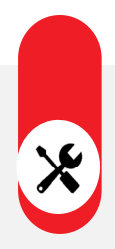

### 検温機能付顔認証リーダー その他の設定

マスク検知機能の設定

- ① メニュー画面から「システム」を選択します。
- ② 「顔画像」タブを選択します。
- ③ 「マスク未着用警告」を有効にすると、認証認証画面でマスクの着用を促します。
- ④ 「マスク着用必須」を有効にすると、マスクを着用するまで認証しません。
- ⑤ 右上のチェックマークを選択し、設定を保存します。

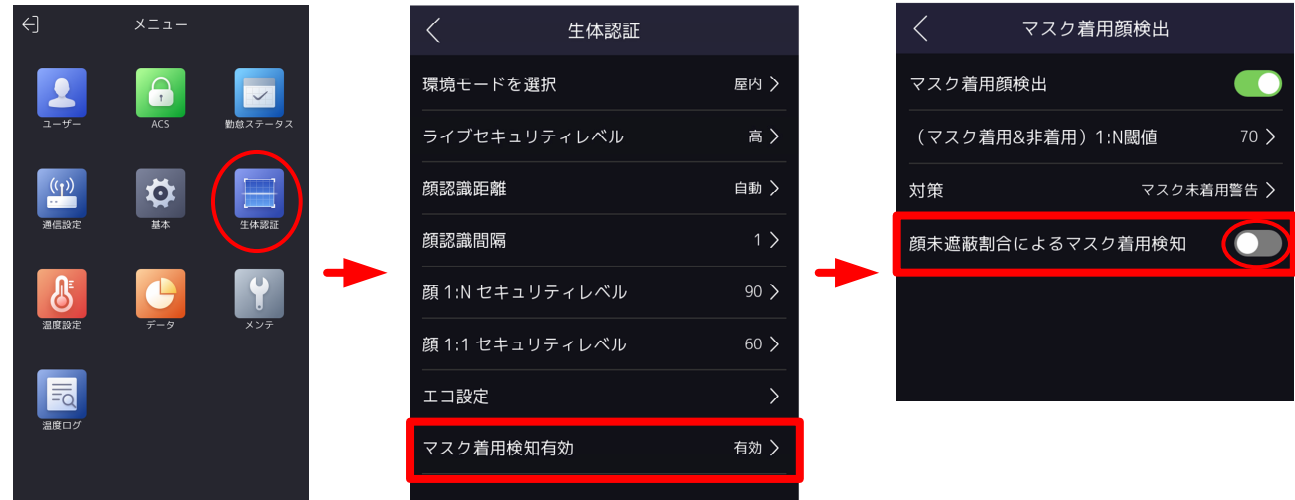

※顔認証のエラーが発生しやすい場合は、「(マスク着用&非着用)1:N閾値」の数値を 下げて下さい。

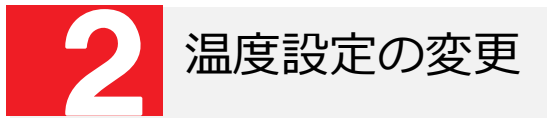

- ① 設定メニューの「温度測定」をタップします。
- ② 発熱アラームのしきい値を変更したい場合は、「体温アラームの閾値(最高)」を変更します。
- ③ 測定された温度を強制的に補正したい場合は、「温度補正」の数値を±で変更します。 ※気温が高い(低い)季節で、誤アラームが多い場合に調整してください。

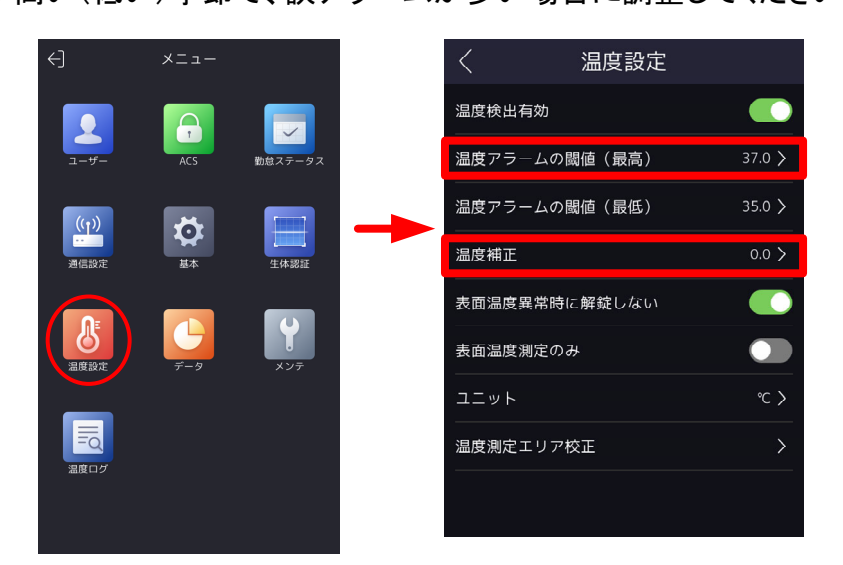

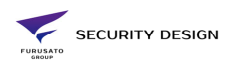

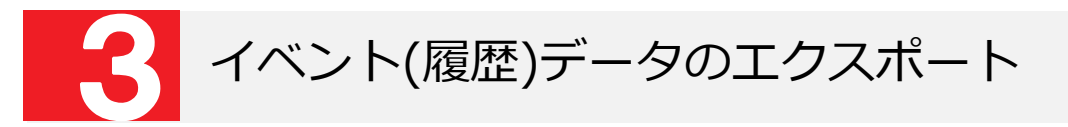

<DS-K1TA70MI-Tの場合>

- ① 本体右側面のUSBポートの蓋を外します。
- ② USBメモリを挿入します。
- ③ メニュー画面から「データ」を選択します。
- ④ 「データをエクスポート」を選択し、必要なデータを選択して下さい。
- ⑤ ダウンロードの際、パスワード入力を求められますが、空欄のまま「OK」をタップしてください
- ⑥ USBメモリにデータがエクスポートされます。

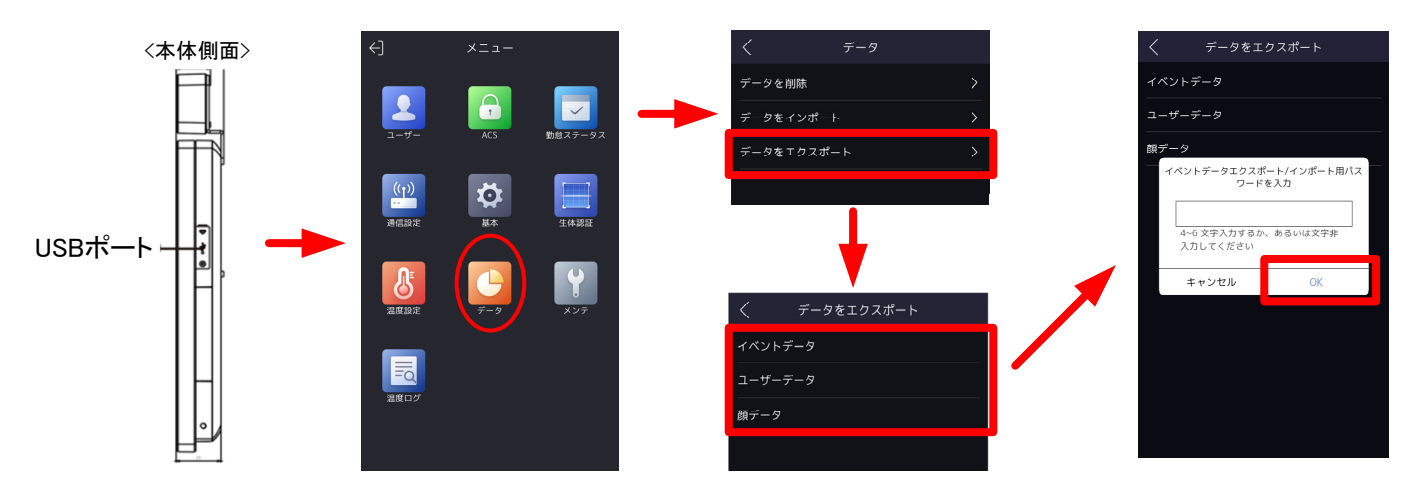

#### <DS-K1T672DWX-Tの場合>

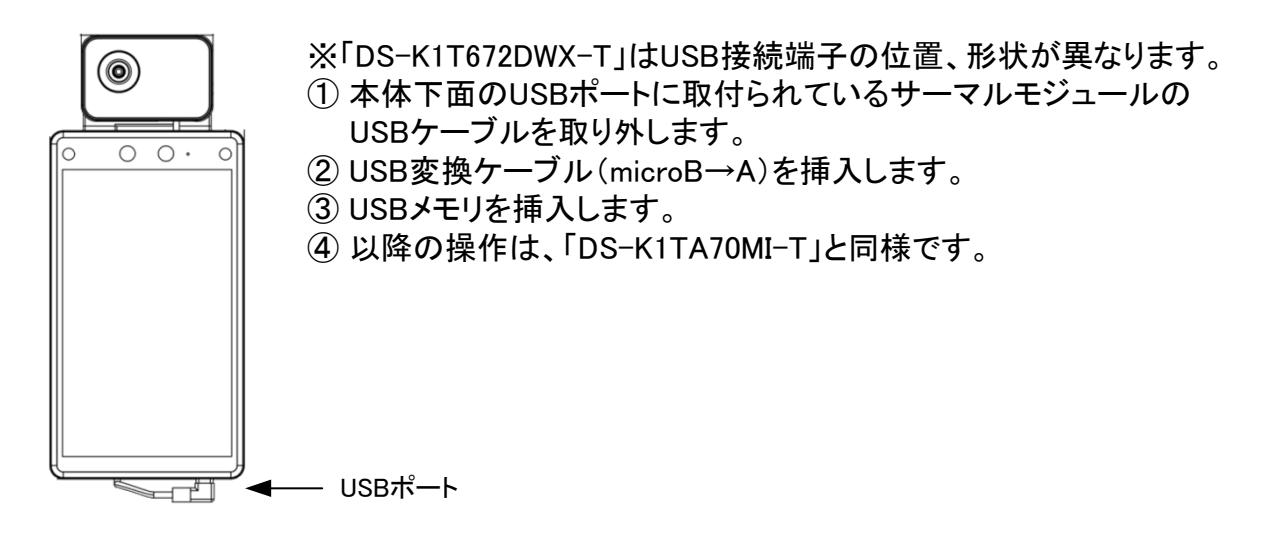

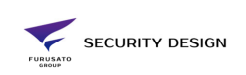